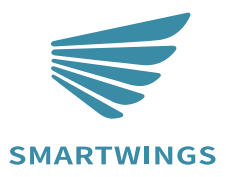

# Apple HomeKit Getting Started

**INS-C004** 

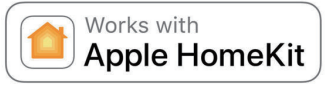

A-06 Oct 2023

# **TABLE OF CONTENTS**

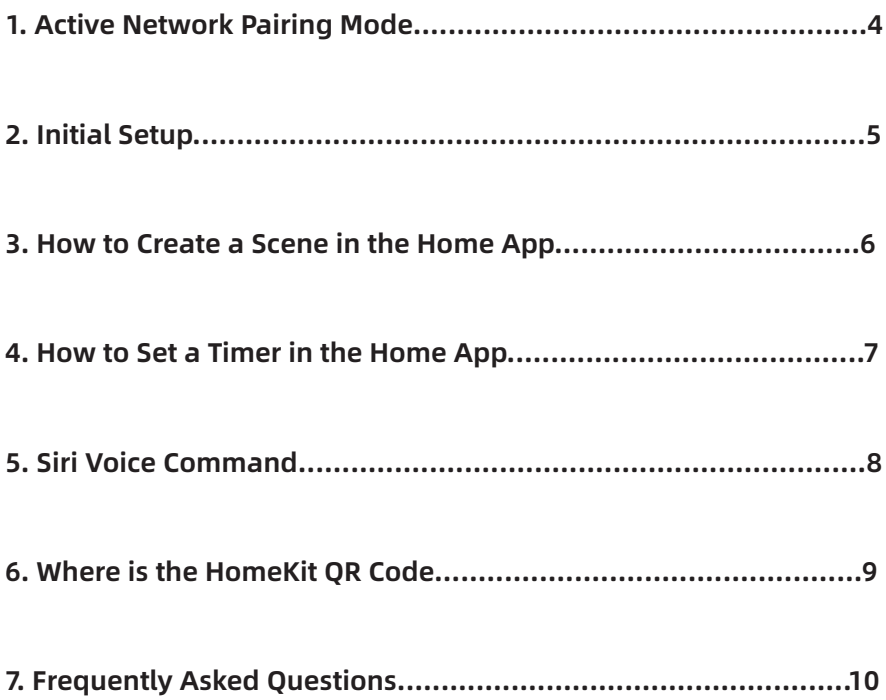

# **Activate Network Pairing Mode**

Instructions for: Roller Shade, Zebra Shade, Woven Wood Shade, Dual Shade, Outdoor Shade.

### **Entered the pairing mode**

· Method one:

Press and hold the P1 button on the motor head for 6 seconds. Release it once the motor jogs twice. The red LED light flashing three times indicates the motor enters pairing mode.

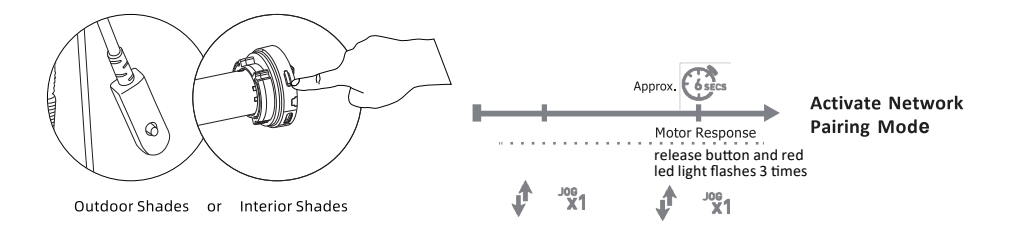

· Method two:

After removing the rear battery cover of the remote, press the left P button (the motor will jog once), then press UP (the motor will jog again), and finally press P once more (resulting in one more jog). lf the red LED light flashes three times, it indicates that the remote has successfully entered pairing mode.

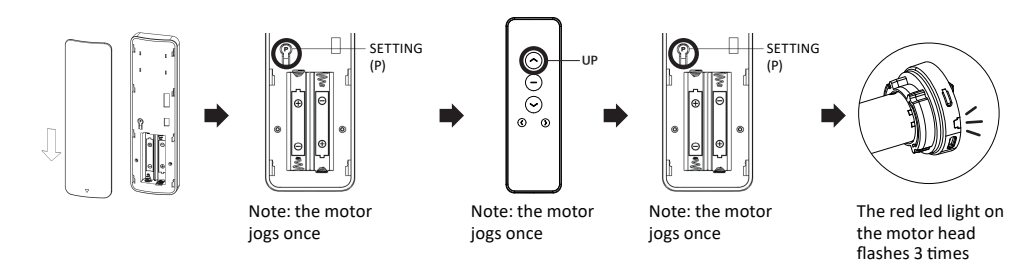

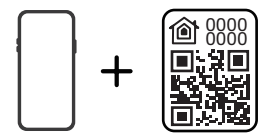

# **Activate Network Pairing Mode**

Instructions specific to Hazel Cellular Shades.

### **Hazel**

· Method one:

Press and hold the P1 button on the motor for 6 seconds. Release it after the motor jogs twice. If the motor jogs once more shortly afterward, it means you've entered pairing mode.

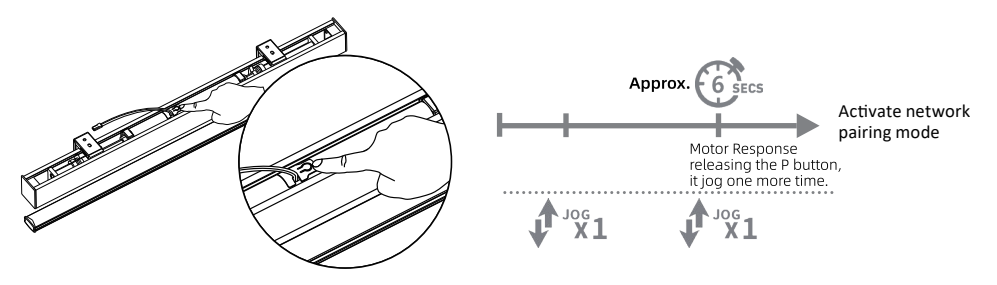

· Method two:

After removing the rear battery cover of the remote, sequentially press the left P button (motor will jog once), followed by UP (motor will jog again), and then press P once more (resulting in another jog). If the motor jogs once more shortly after these steps, it indicates that you've successfully entered pairing mode.

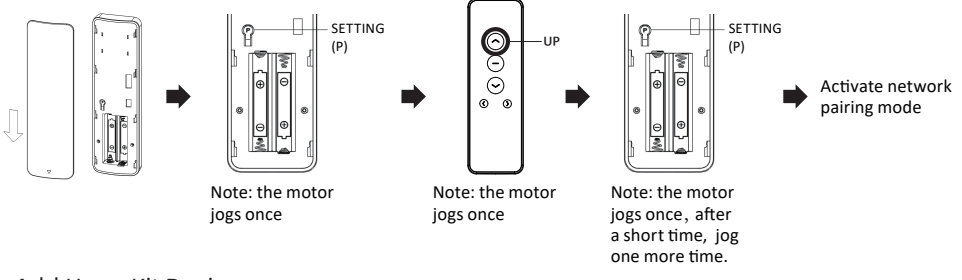

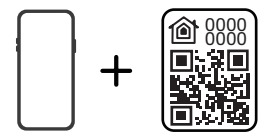

# **Activate Network Pairing Mode**

### Instructions specific to Nowa Cellular Shades.

· Method one:

Press and hold the P1 button on the motor head for 6 seconds. Release the button once the motor jogs twice. If the red LED light flashes three times, it indicates that the motor has entered pairing mode.

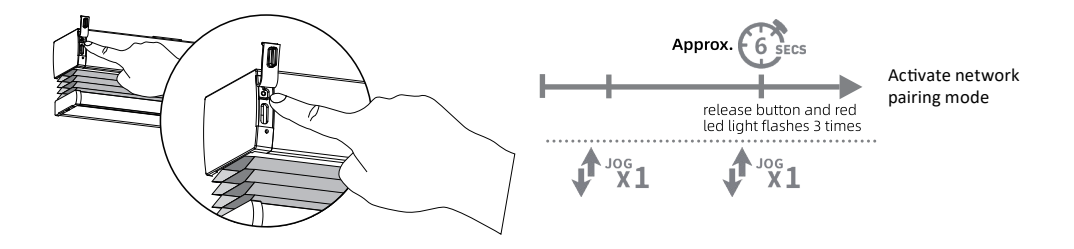

· Method two:

After removing the rear battery cover of the remote, sequentially press the left P button (motor will jog once), followed by UP (motor will jog again), and then press P once more (resulting in another jog). If the red LED light flashes three times, it indicates that you have entered pairing mode.

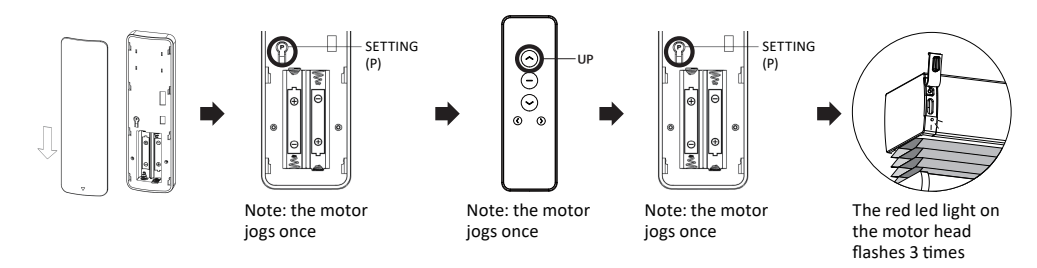

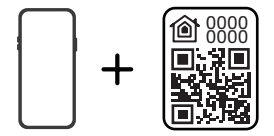

### Instructions specific to Motorized Drapery.

· Method one:

Press and hold the P1 button on the motor head for 6 seconds until the motor flashes twice then release the button. When the red LED light is on, it indicates that you have entered the pairing mode.

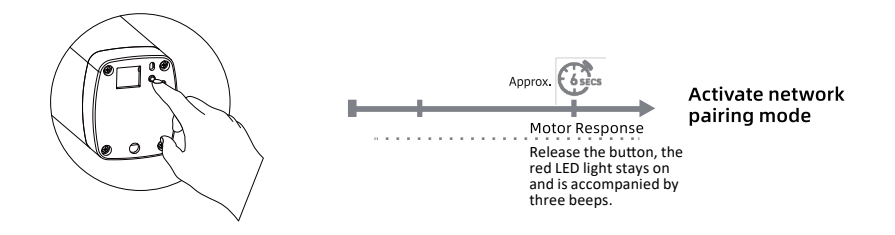

· Method two:

Remove the rear battery cover of the remote, Press the left p button (1 flash and 1 beep),UP (1 flash and 1 beep), and P ( flash and 1 beep), when the red LED light is on, it indicates that you have entered the pairing mode.

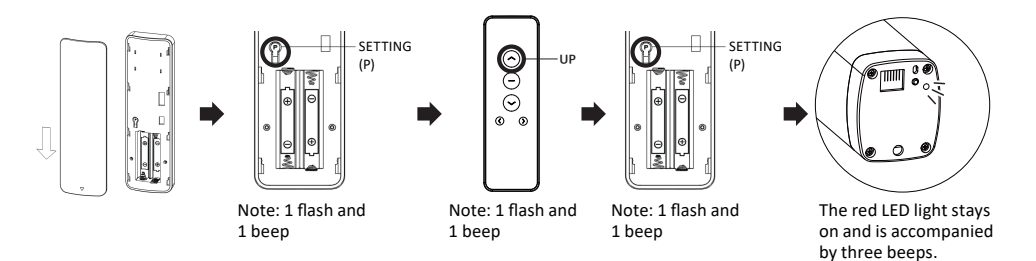

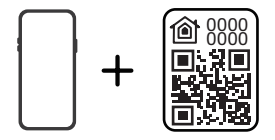

# **Initial Set Up**

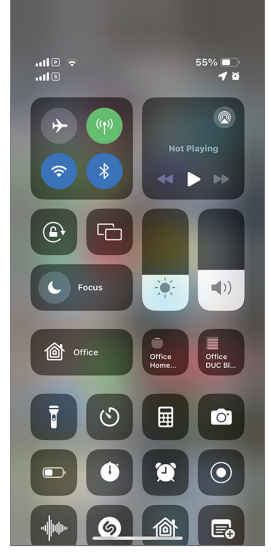

Make sure Bluetooth is turned on.

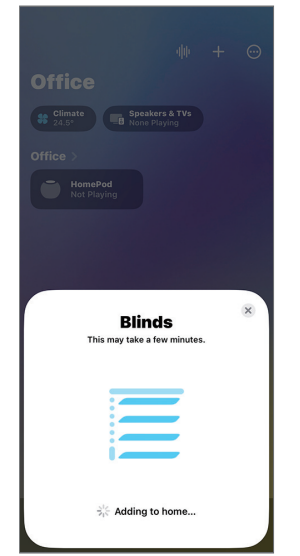

The shade has been successfully added to HomeKit.

STEP 1 STEP 2 STEP 2  $\mathfrak{m}\approx\mathfrak{m}$  $\odot$ Offi<sup>d</sup> Add or Scan Accessory  $\Omega$ Add Scene  $\overline{c}$  $\frac{c}{3}$ **Add Automation**  $\circ$ Office Add Room  $\Box$ Ē Add People  $\mathcal{S}\mathcal{S}$ Add New Home  $\hat{a}$  $\overline{\star}$  $\hat{\mathbf{n}}$ 

Open the Home app and select 'Add or Scan Accessory'.

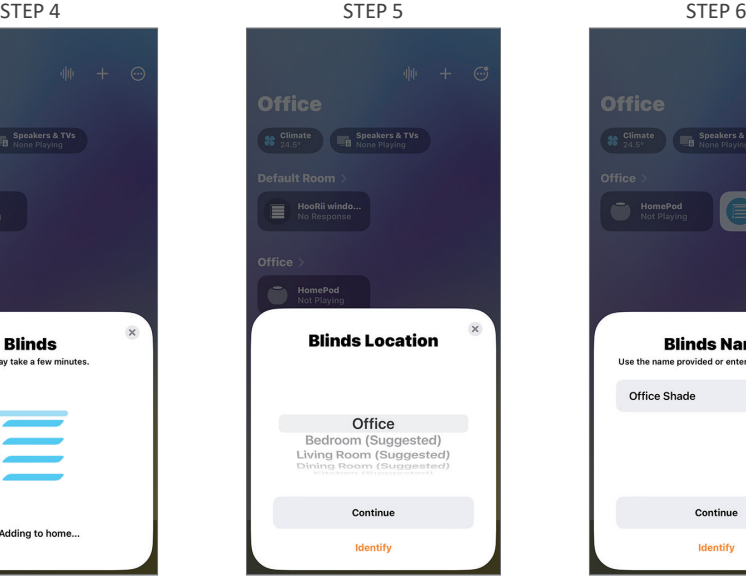

Select Blinds Location

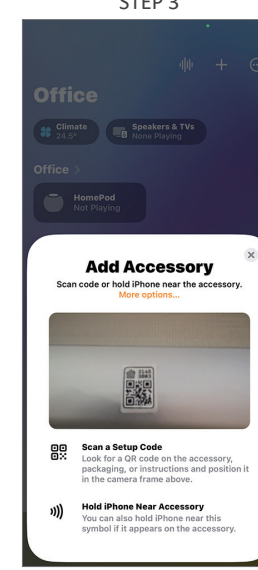

Scan the QR code on the bottom bar.

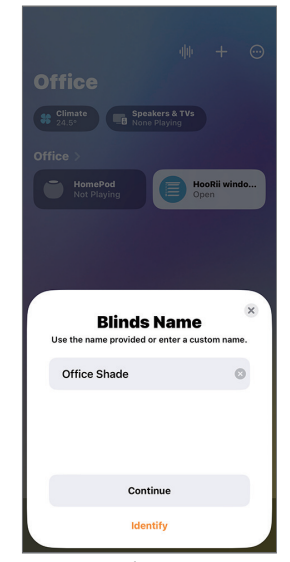

Edit the shade's name.

### How to Create a Scene in the Home App

| 15:01                  |                       | $m \approx 20$           |   |
|------------------------|-----------------------|--------------------------|---|
|                        | 亜                     |                          | ⊕ |
| Offi                   | Add or Scan Accessory | Ō                        |   |
| $rac{\text{crit}}{24}$ | <b>Add Scene</b>      | $\mathfrak{C}^*$         |   |
|                        | <b>Add Automation</b> | $\overline{\mathcal{O}}$ |   |
| <b>Office</b>          | Add Room              | $\Box$                   |   |
|                        | <b>Add People</b>     | 28                       |   |
|                        | <b>Add New Home</b>   | ⇧                        |   |
|                        |                       |                          |   |
| Home                   | Automation            | <b>Discover</b>          |   |

Click '+' and choose 'Add Scene'.

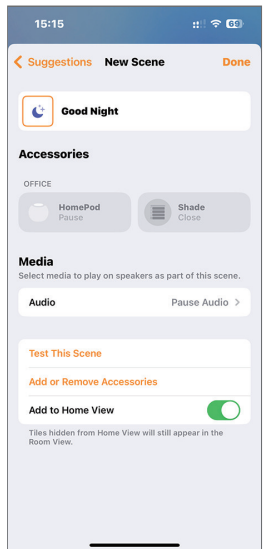

If you select the 'Good Night' Scene, you can tap the icon at night to close the shade.

STEP 1 STEP 2 STEP 2

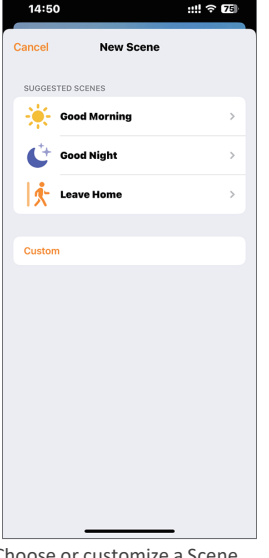

Choose or customize a Scene.

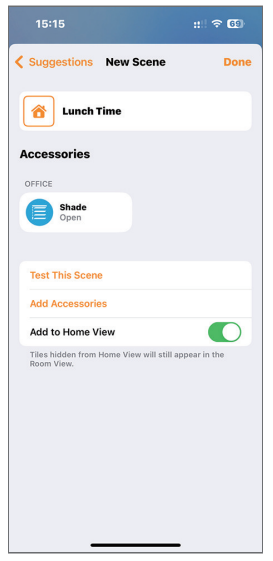

If you select 'Custom',you can create a customized scene for your shade.

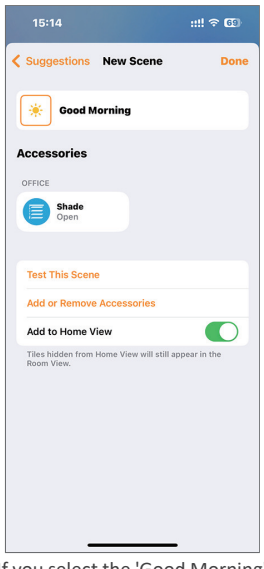

If you select the 'Good Morning' Scene, you can tap the icon in the morning to open the shade.

STEP 4 STEP 5 STEP 5

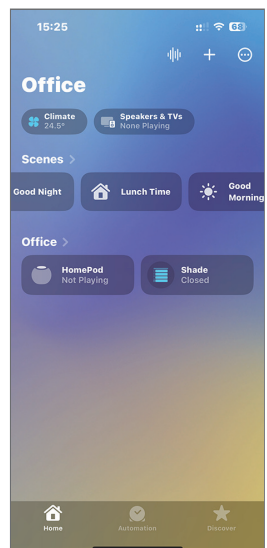

In the 'Home' screen, you can control all individual shades and scenes.

# How to Set a Timer in the Home App

\* You need an Apple Thread Rorder Router that supports Thread to serve as the home hub.

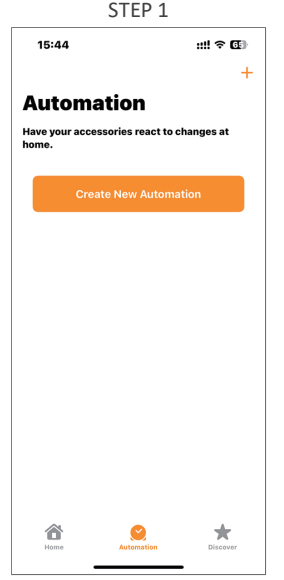

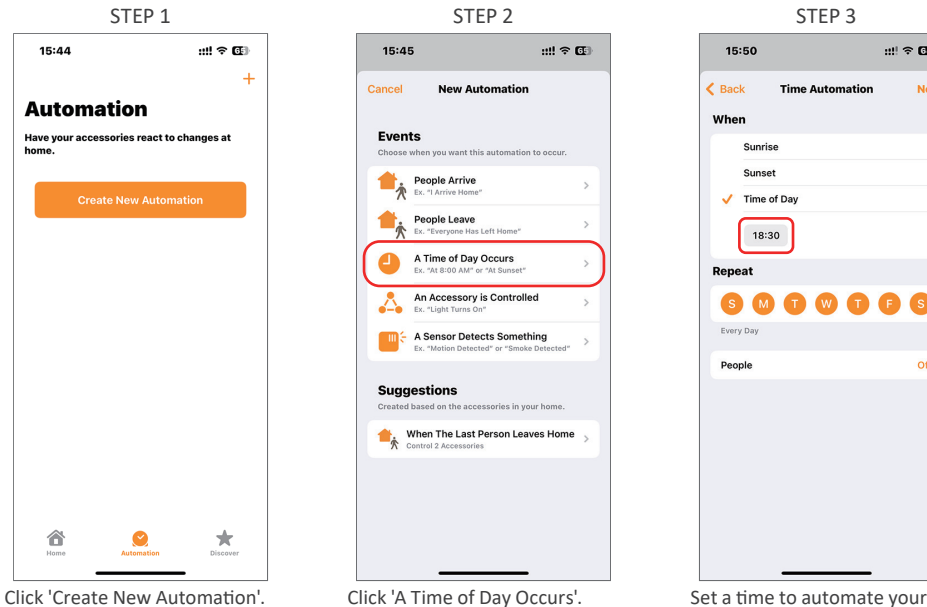

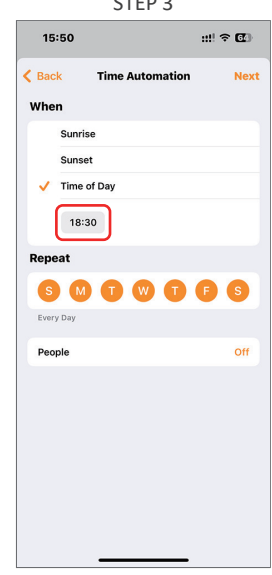

shades.

STEP 4

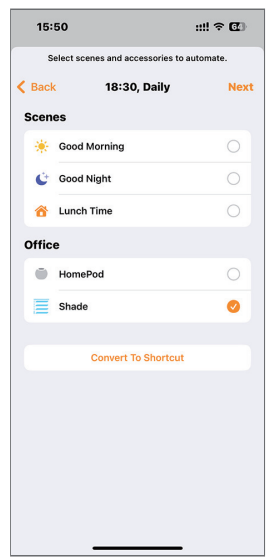

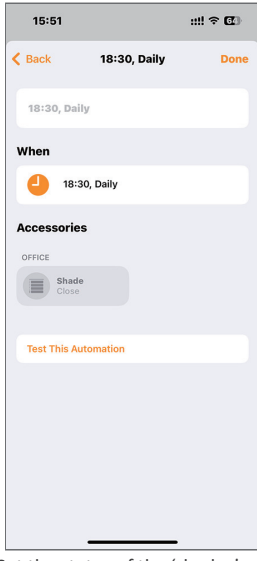

Select the target 'shades' or scenes.

Set the status of the 'shades'.

# Where is the Homekit QR Code

The HomeKit QR Code is usually located on the bottom bar of the shade. If it is not found there, it can alternatively be located on the top of the valance.

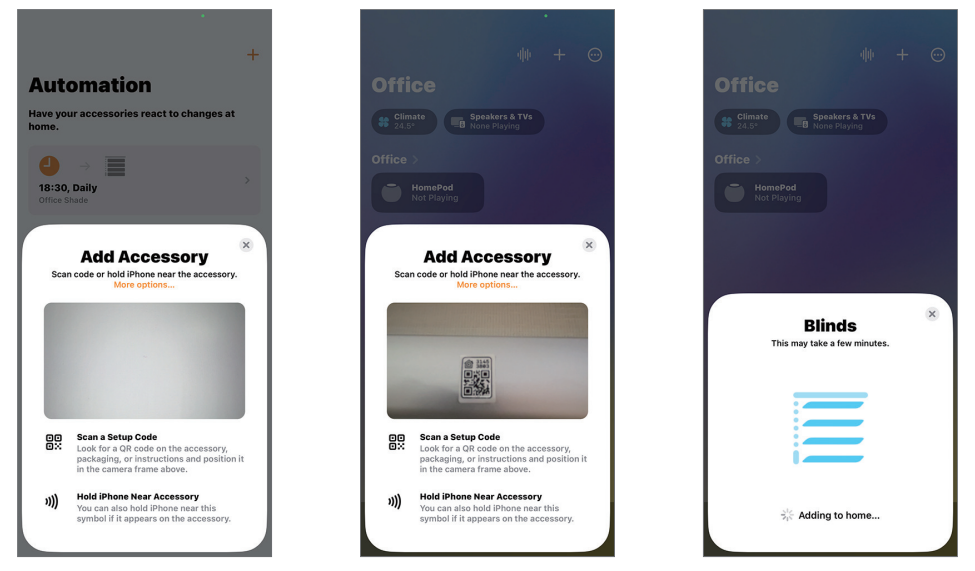

If scanning the QR code fails to add the shade, you can choose to manually enter the digital code.

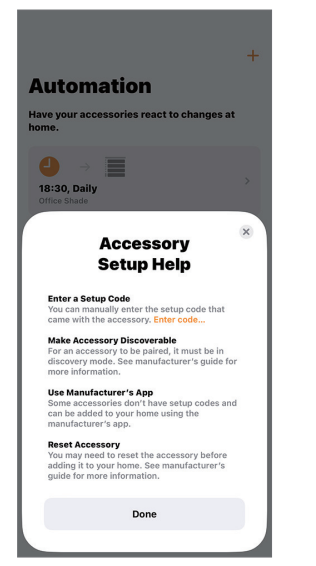

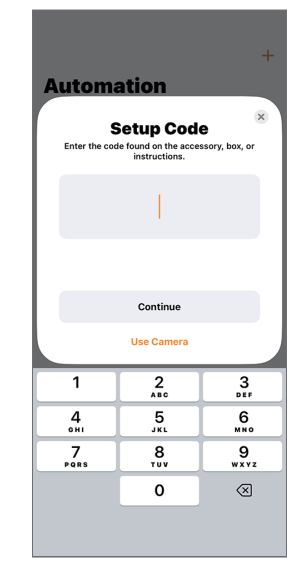

# **Frequently Asked Ouestion**

#### **How to Reset the Thread Network for the HomeKit Shade**:

Method one: **·** 

Press and hold the P1 button on the motor head for 6 seconds. Release it once the motor jogs twice. The red LED light flashing three times indicates the motor enters pairing mode.

Method two: **·** 

After removing the rear battery cover of the remote, press the left P button (the motor will jog once), then press UP (the motor will jog again), and finally press P once more (resulting in one more jog). If the red LED light flashes three times, it indicates that the remote has successfully entered pairing mode.

#### **What Does "HomeKit" Mean for the Smart Shade?**

With HomeKit integration, there's no need for a separate gateway or bridge. The shades connect directly through Bluetooth. To control your shades and other HomeKit-enabled products outside of your home, devices like the iPhone, iPad, Apple TV, or HomePod are essential. Siri can also be utilized for voice commands.

#### **Can I Control My Shades via Siri from Anywhere?**

If you want remote access, set up a HomePod, Apple TV, or iPad as a home hub, this will enable you to control all your HomeKit shades from anywhere.

#### **What Apple Hardware/So�ware Do I Need for HomeKit?**

To use HomeKit, you'll need an iPhone, iPad running iOS 16.5 or later. To verify your iOS version, go to Settings > General > About > Version.

For remote access, you'll need one of the following: HomePod (2nd gen), HomePod mini, Apple TV 4K (2nd or 3rd gen).

#### **Can Everyone in My Home Use Siri on Their iOS Device?**

Yes, through the HomeKit App, you can share control of your smart home devices with family and friends. Plus, receive notifications about activity in your home so you're always informed.

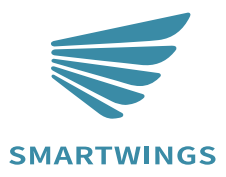

T+18777627861 www.smartwingshome.com support@smartwingshome.com **Social Media** 

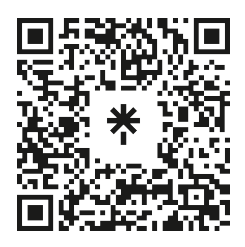